# <span id="page-0-0"></span>Word 2013 & 2016: Productivity / Accessibility Tab Explained

# **Contents**

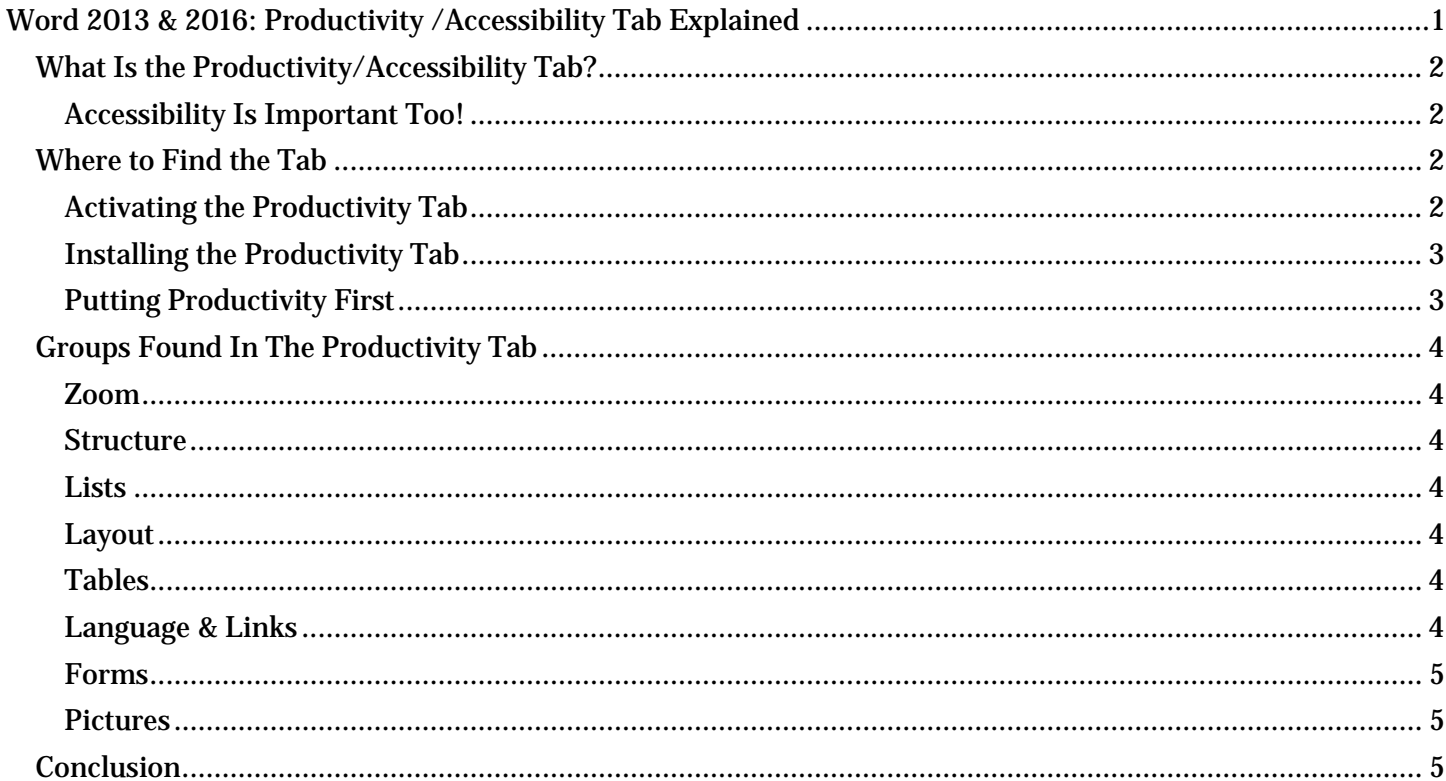

# <span id="page-1-0"></span>*What Is the Productivity/Accessibility Tab?*

In Microsoft Office, the wide band of commands at the top of each application's window is called "the ribbon." The ribbon includes a series of tabs. Each tab includes a set of commands that help you achieve a specific task or various similar tasks. For example:

- On the Home tab, you will find commands that let people who have little experience with Word start creating documents quickly. You can copy and paste, change the font, change the text color, create lists, and even choose styles.
- On the Page Layout tab, you can set the orientation to portrait or landscape, choose the size of the page, set the margins, and more.
- The Review tab has commands for tracking revisions, adding comments, and approving or rejecting proposed changes.

But Microsoft Word offers no tab dedicated to the task of creating accessible documents. Many of those commands are scattered all over the ribbon. Others aren't on the ribbon at all. To fill this gap, several Texas state agencies built the Accessibility tab for Word 2007. With a few modifications, it has become the tab we use today.

When using this tab, employees at some of these agencies noticed that their work in Word had become faster and easier. They chose to call it the **Productivity** tab. It's the same tab, and either name is okay. For simplicity, we call it the Productivity tab for the rest of this learning module.

### <span id="page-1-1"></span>**Accessibility Is Important Too!**

An accessible document is one that can be used by everyone, including people with disabilities. When you use the correct commands in Word, creating an accessible document is at least as easy as creating one that is not accessible.

# <span id="page-1-2"></span>*Where to Find the Tab*

Open a new document in Word and look at the tabs on the ribbon. If you see the word "Productivity," the tab is installed and ready to use.

By default, the Productivity tab appears between the Home tab and the Insert tab, on the left end of the ribbon. However, some agencies might choose a different location. Other agencies might choose to install the tab in a deactivated state, so you may need to activate it before you can use it.

### <span id="page-1-3"></span>**Activating the Productivity Tab**

To see if the tab is installed but not active, open the **Customize the Ribbon** dialog in Word. Here is how to find out whether the Productivity tab is installed and, if it is, to activate it.

### *Using the Mouse:*

- 1. Right click your mouse anywhere in the ribbon at the top of the Word window. The customize ribbon dialog will open.
- 2. In the context menu, click **Customize the Ribbon**. This will open the Customize Ribbon dialog.
- 3. In the Main Tabs list, look for a checkbox labeled Productivity (Custom). If you see it, the ribbon is installed and you only need to activate it. If you do not see Productivity listed, then you must import a customization file to get to the tab.
- 4. To activate the installed tab, click the **Productivity (Custom)** checkbox. If the box is already checked, the ribbon is already active. Before you go farther, make sure this checkbox is checked.
- 5. Click the OK and you're done.

### *Using Only the Keyboard:*

- 1. Press Alt, F, then T, then C. The Customize Ribbon dialog will open.
- 2. Press Alt+B, then Tab to jump to the Main Tabs list.
- 3. Use the Arrow keys until Productivity (Custom) is highlighted. (Use Down Arrow and Up Arrow, as needed.) If Productivity is not listed, then to get the tab you must import a customization file.
- 4. To activate the tab, press the Space bar to select the Productivity (Custom) checkbox. Before you go farther, make sure this checkbox is checked.
- 5. Press Enter to finish. That's it, you're done!

After it is activated, you will see the **Productivity** tab between the **Home** and the **Insert** tabs in the ribbon.

#### <span id="page-2-0"></span>**Installing the Productivity Tab**

If the Productivity tab is not installed on your machine, you can install it yourself. Check the resources included with this training module for instructions on installing the tab.

#### <span id="page-2-1"></span>**Putting Productivity First**

Especially after you become comfortable using the Productivity tab, you might want Word to show it to you by default. In other words, whenever you finish working on formatting a table or some other task that takes you to a special tab, you might want Word to return to the Productivity tab, not the Home tab. To make this happen, put Productivity first in the ribbon.

#### *Using the Mouse:*

- 1. Right-click on the ribbon.
- 2. Click Customize the Ribbon.
- 3. In the Main Tabs list, select the Productivity tab.
- 4. At the right side of the list, click the "Up" arrow until Productivity is first in the list.
- 5. Click OK.

Now you won't ever have to look for the **Productivity tab.** Word will show it to you by default.

#### *Using Only the Keyboard:*

- 1. If the Productivity tab is not selected, press Alt, then Y, to select it.
- 2. Press Alt, F, then T, then C to open the Customize Ribbon dialog.
- 3. Holding down the Shift key, press Tab four times. This will select the Up Arrow on the far right of the dialog box.
- 4. To move the **Productivity tab** up in the list, press the **Space** bar.
- 5. Press Tab to select OK and then Enter to finish.

You will now see the **Productivity** tab right after **FILE** in the ribbon, and Word will return to it whenever it normally would have returned to the **Home** tab.

# <span id="page-3-0"></span>*Groups Found In The Productivity Tab*

To expose the tab using the mouse, click on **Productivity**. If you are using the keyboard, press Alt, thenY (If you have multiple custom tabs installed in your Word application, the keyboard shortcut may change. Alt, Y will work if the Productivity tab is the first custom tab in the list.)

The tab is divided into several groups, labeled across the bottom of the ribbon: File Tools, Zoom, Structure, Lists, Layout, Tables, Language & Links, Forms, and Pictures. The other learning modules explain the commands found in each group. For now, let's look at each group briefly.

The File Tools group includes the commands to create a new document, open an existing document, save or print a document, or update the document properties. It also gives you quick access to the Accessibility Checker command. View the Accessibility Checker learning module for an introduction to that command.

### <span id="page-3-1"></span>**Zoom**

The **Zoom** commands let you change your magnification level when viewing a document, so you can make the text larger or smaller depending on your needs. These commands change how you are viewing the document on your screen. They do not change the size of the fonts in the document.

### <span id="page-3-2"></span>**Structure**

The commands in the **Structure** group allow you to view and change structural elements in your document, such as the text styles, headings, and table of contents. The Templates command lets you quickly change the document template.

### <span id="page-3-3"></span>**Lists**

The Lists group contains commands for creating bulleted and numbered lists. If a command is grayed out, or not available, it just means that you are not currently editing an element that can use that command. Here, the Promote, Demote, and Restart Number commands are not available because we're not editing a list right now.

### <span id="page-3-4"></span>**Layout**

The Layout group includes the commands for setting page or section breaks, or changing to singleor multiple-column formats. One command in this group takes you straight to the **Page Setup** dialog.

### <span id="page-3-5"></span>**Tables**

The Tables group contains commands for creating and editing data tables. You can insert a new table, convert existing text to a table or a table back to text, add a caption to your table, or open the table properties dialog.

### <span id="page-3-6"></span>**Language & Links**

The Language & Links group has commands to set the language of the whole document or a section of text, here you can also add bookmarks and hyperlinks to the document.

### <span id="page-4-0"></span>**Forms**

The Forms group includes commands related to simple forms. Keep in mind that not all forms controls in Word are accessible to people using screen readers, so you should use the elements provided here to ensure that your forms can be used by everybody.

### <span id="page-4-1"></span>**Pictures**

The Pictures group has commands that let you insert a picture into your document, to add alt text to the picture so that people using a screen reader know what the picture is, to add a border, and to set the layout for the picture. Remember that you should normally use the inline layout option.

That covers all of the sections of the Productivity tab.

## <span id="page-4-2"></span>*Conclusion*

In this module you have learned that a Productivity tab is available for Word, how to find it, and which commands are found in this tab. Other modules in this training series provide more detail on using the commands found in the Productivity tab.

If you have never used this tab before, having these commonly used commands in a single tab will not only make it easier to become highly productive when using Word, but as an added benefit, will help you make your documents more accessible to people with all levels of ability.